# Bonrix VoIP Auto Dialer - SIP

1) Splash Screen of Desktop Software

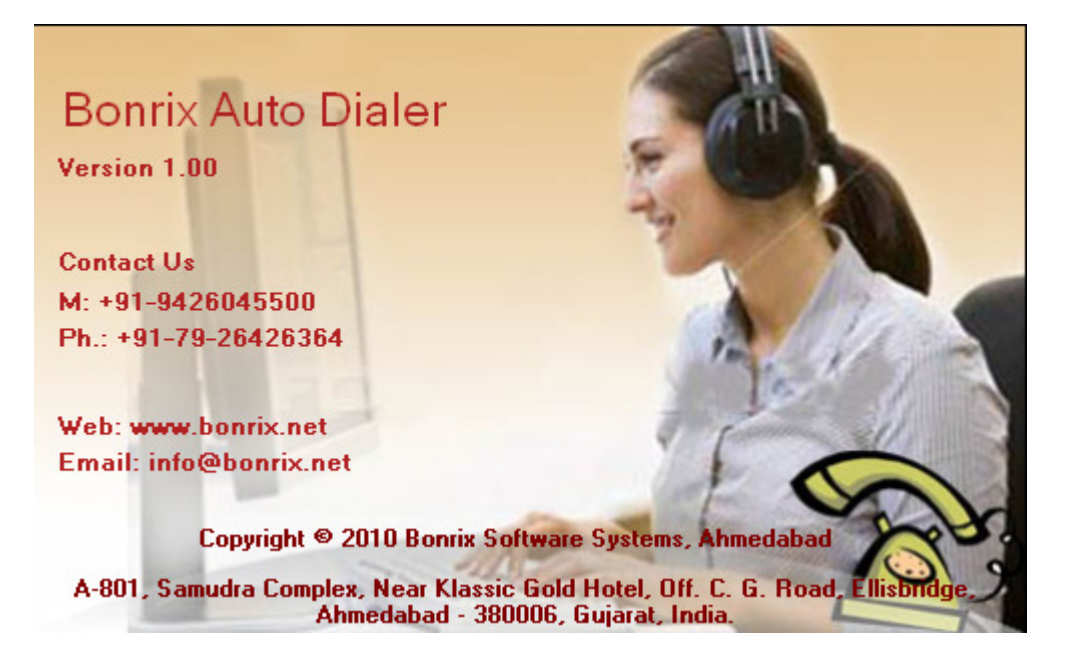

2) Contact: From here you can add contact details.

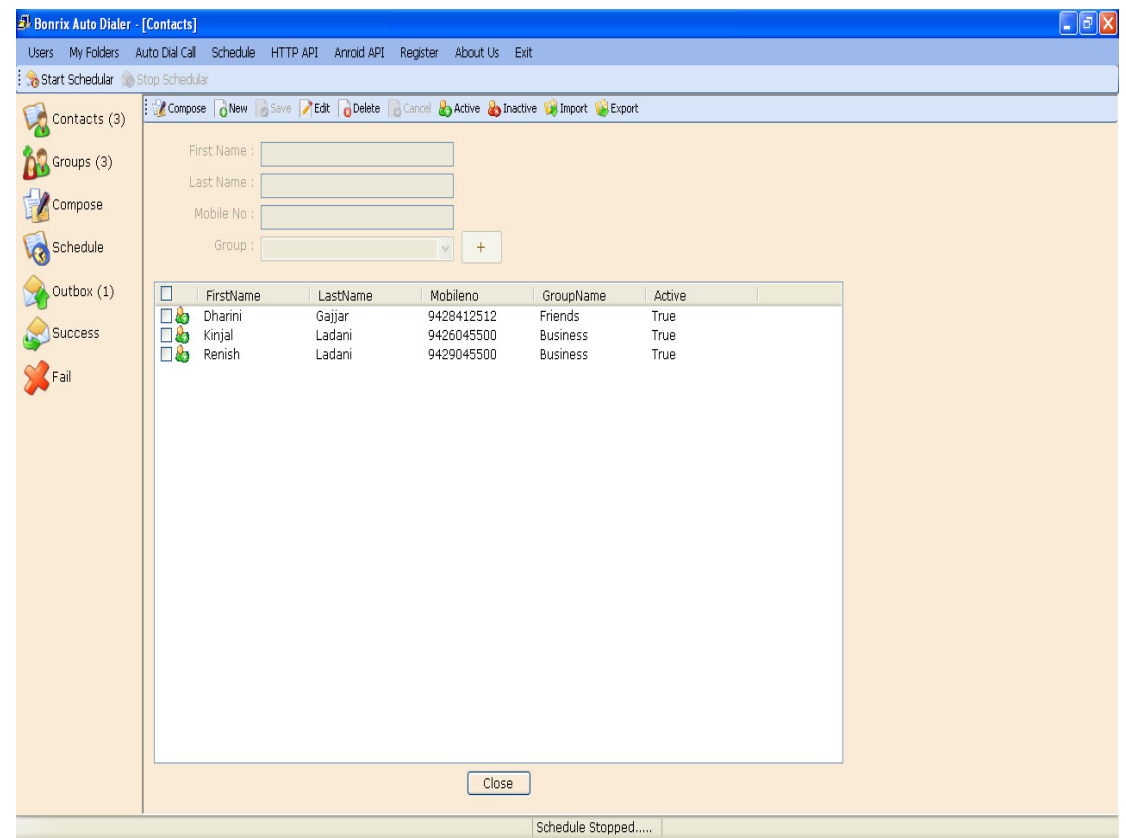

3) Group: For make a group.

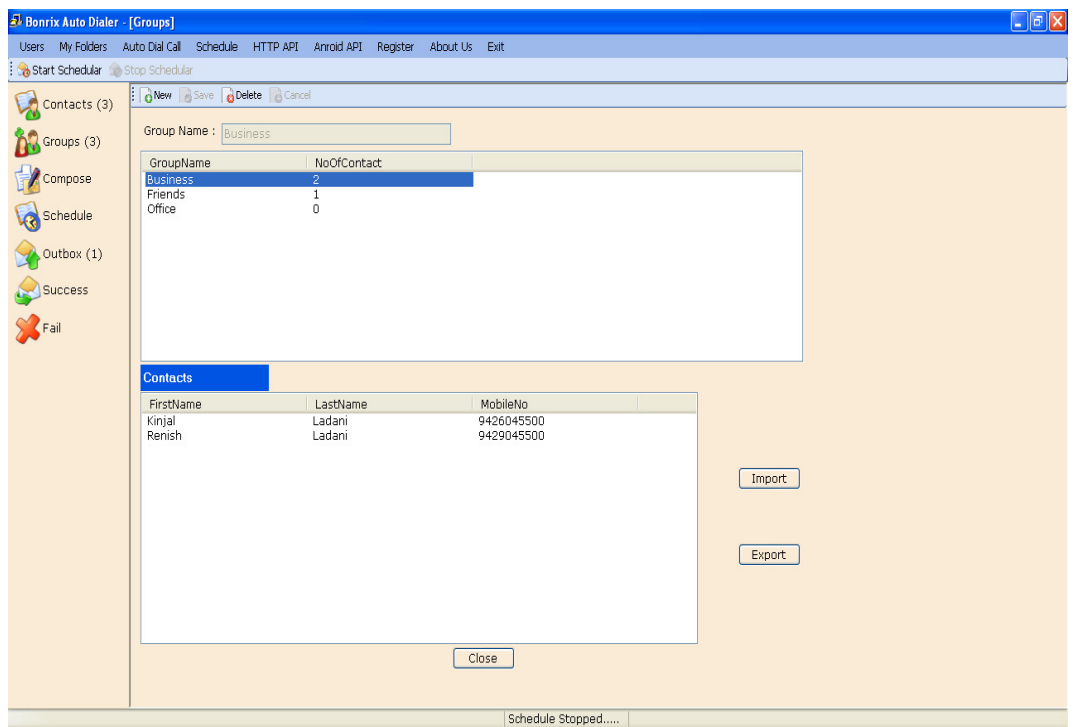

4) Schedule: Made a schedule for calling.

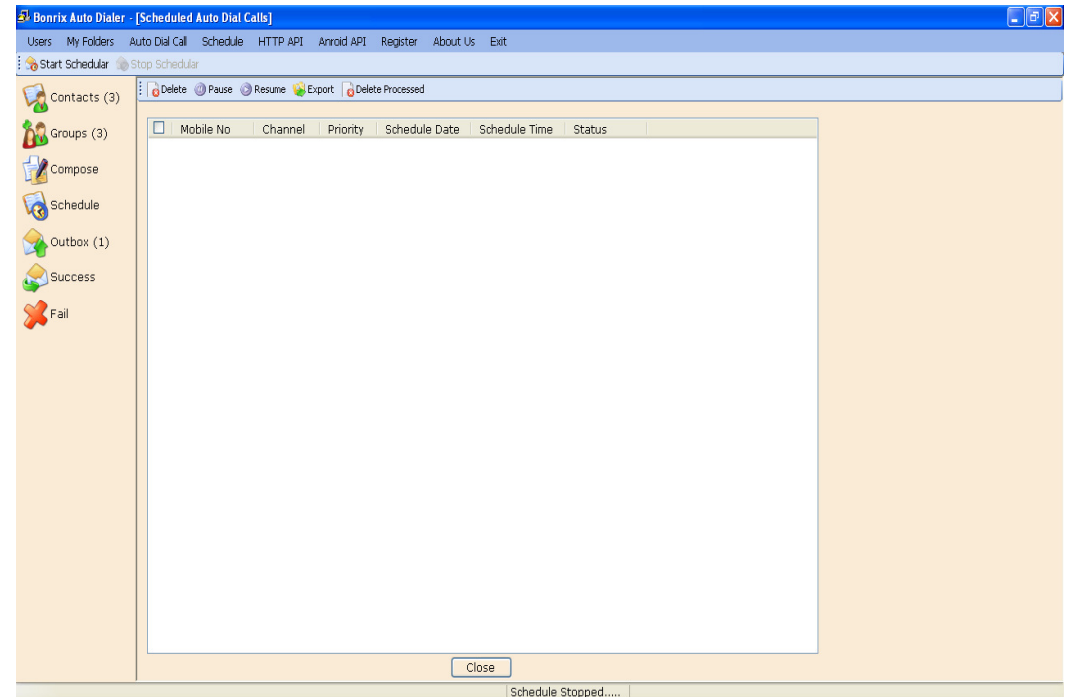

### 4) Outbox :

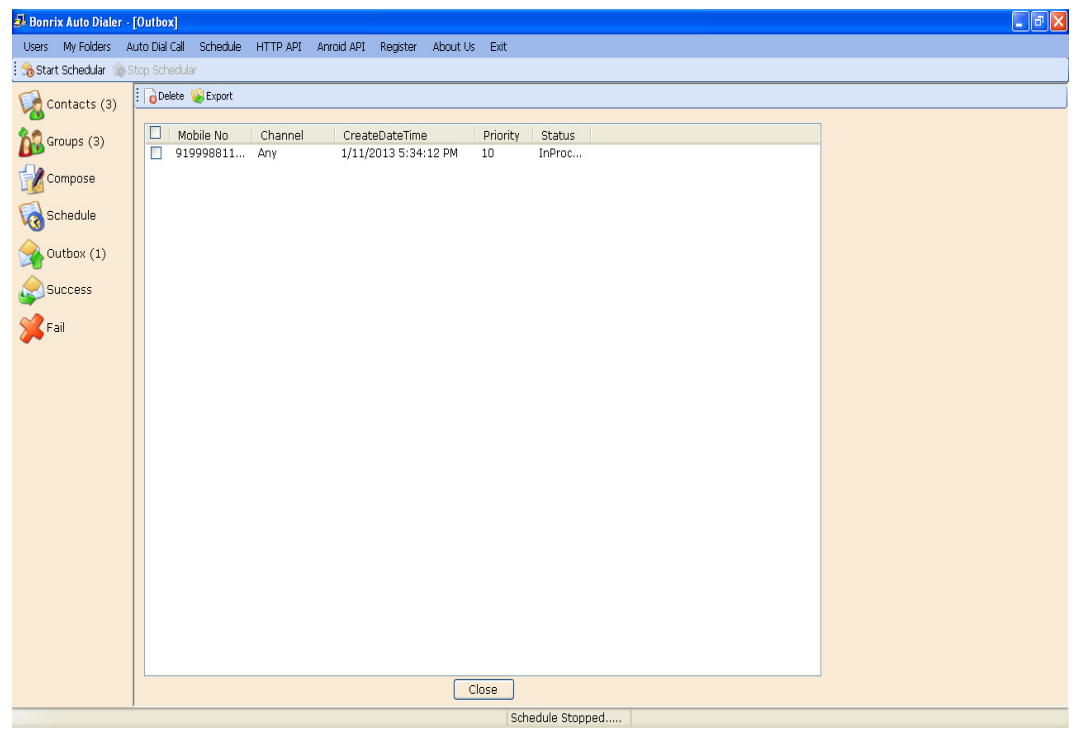

## 5) Android API Settings

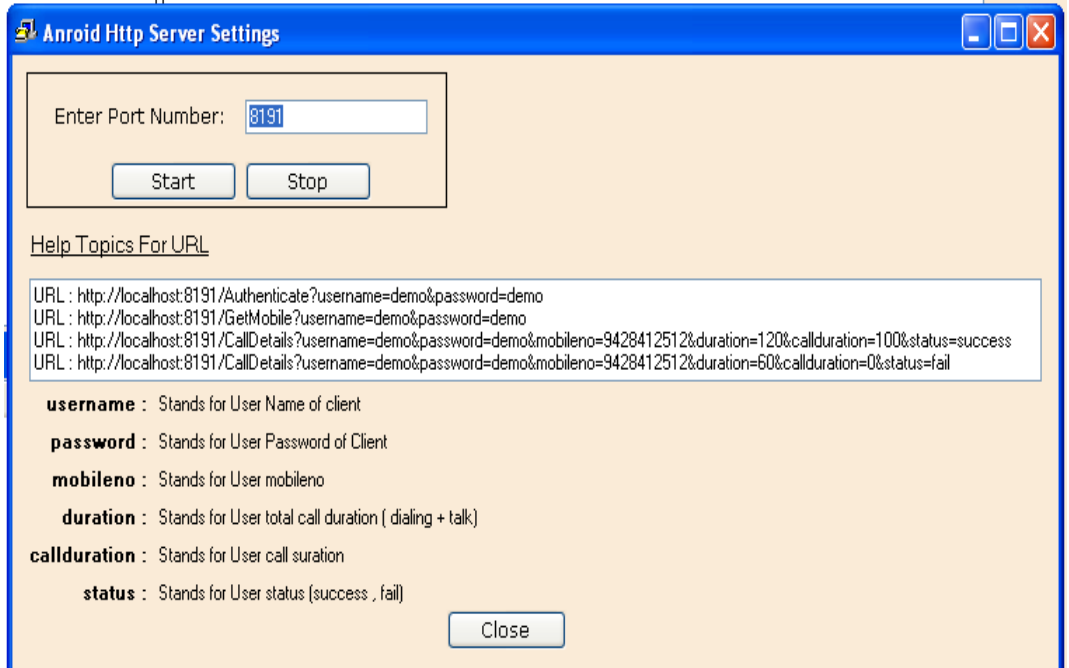

Now, Screen Shots for the Compatible Android Application.

Login:

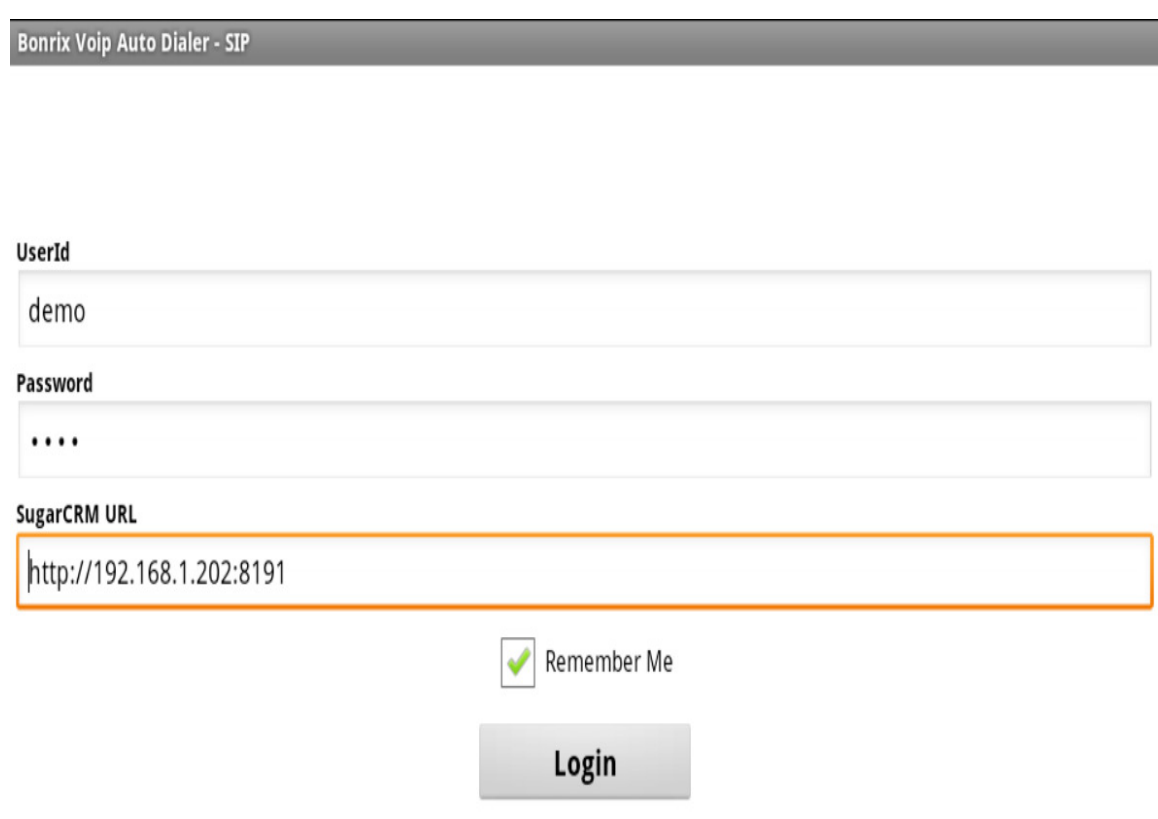

#### Set the SIP Account

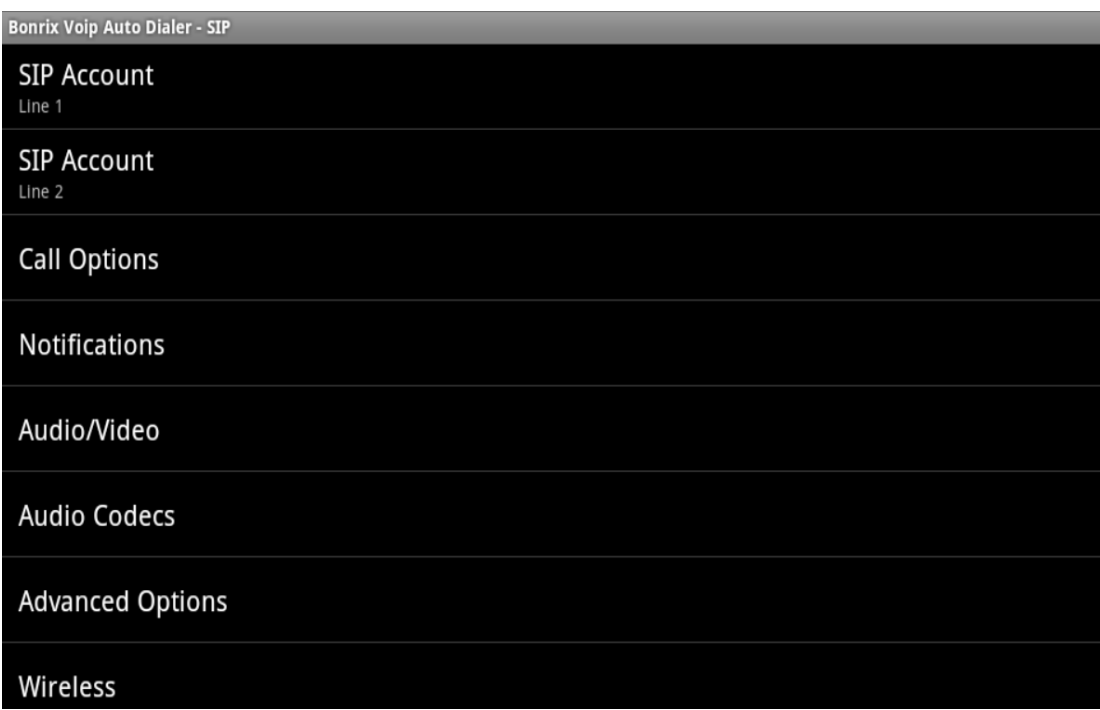

 Now, on press the green Dial Button, application fetches the contacts number from the Desktop app and dial automatically one by one...

**Bonrix Voip Auto Dialer - SIP** 

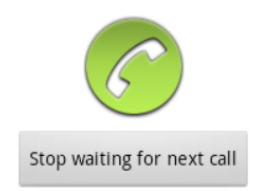

### Call VoIP call from Application

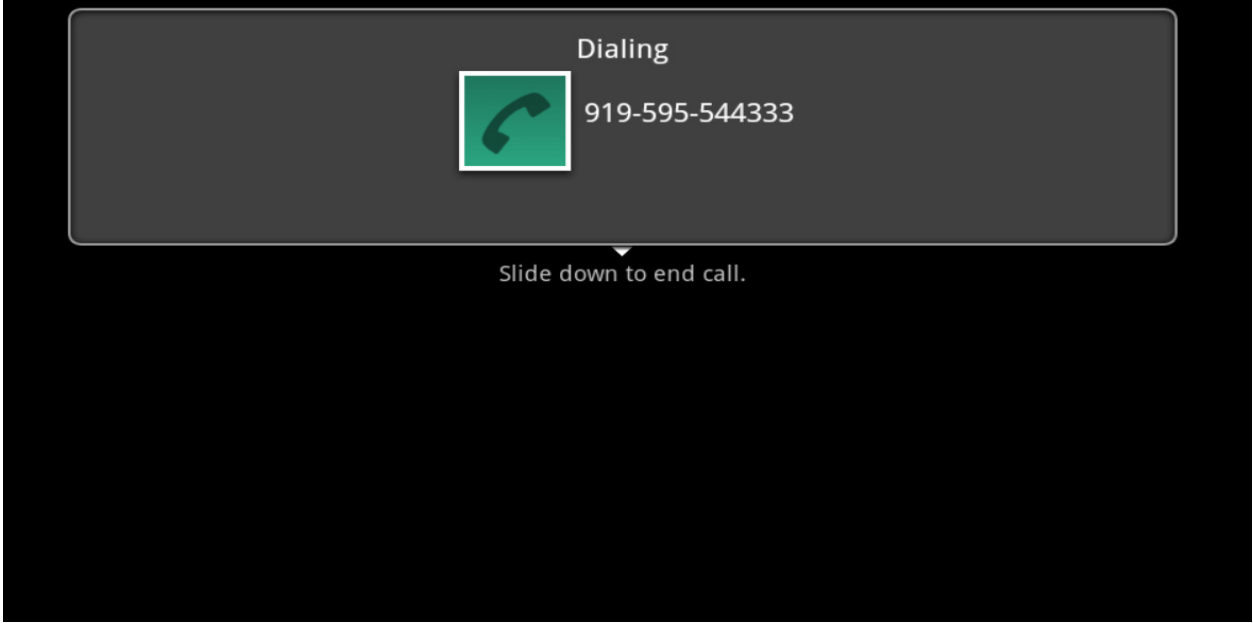

Responses pop up:

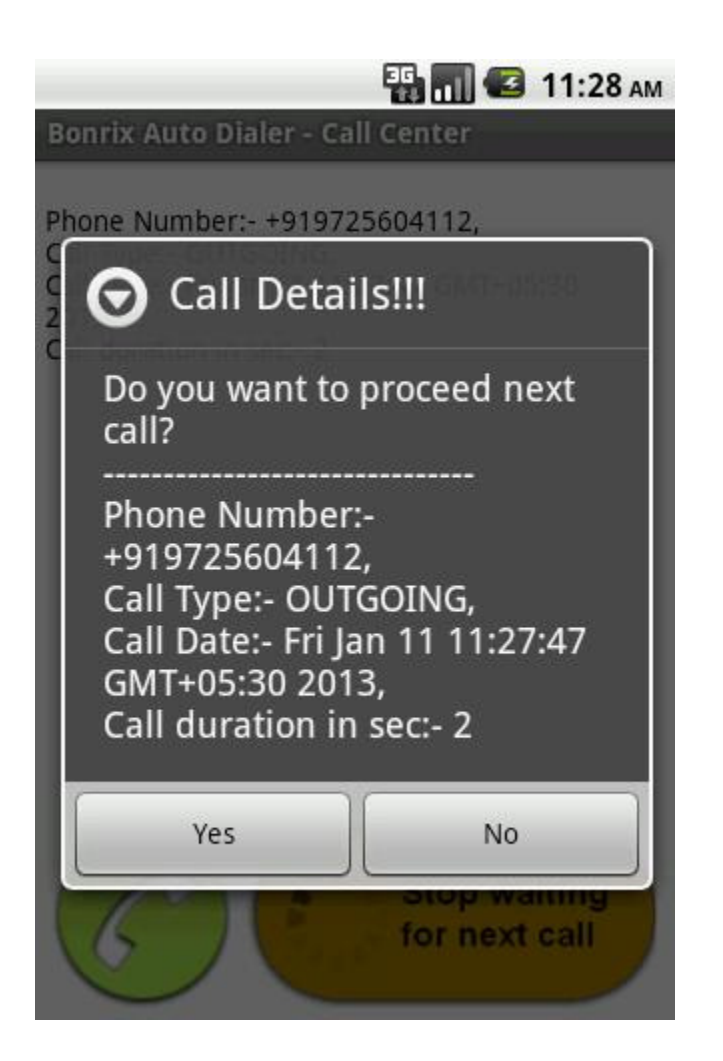

Now, from here…if you press 'Yes' Button then … Again you see the Screen no: 2 and fetches next number and make calling to that number.